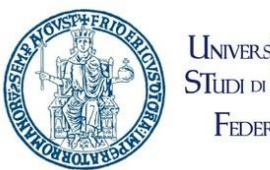

**UNIVERSITADEGLI STUDI DI NAPOLI FEDERICO** II

# Portale Ufficio Tirocini Studenti

## <span id="page-1-0"></span>Contents

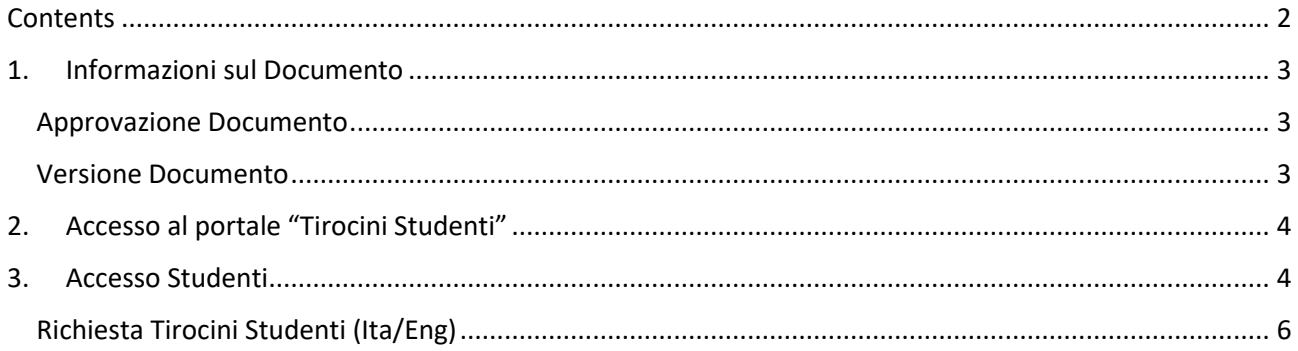

## <span id="page-2-0"></span>1. Informazioni sul Documento

<span id="page-2-1"></span>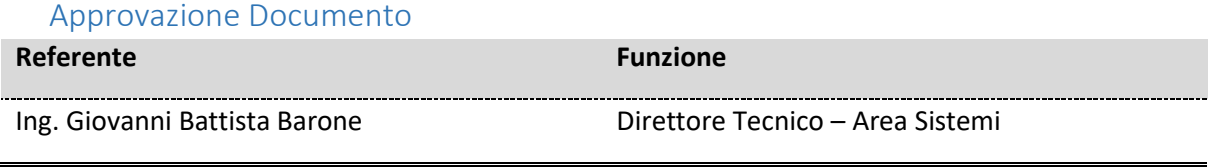

#### Versione Documento

<span id="page-2-2"></span>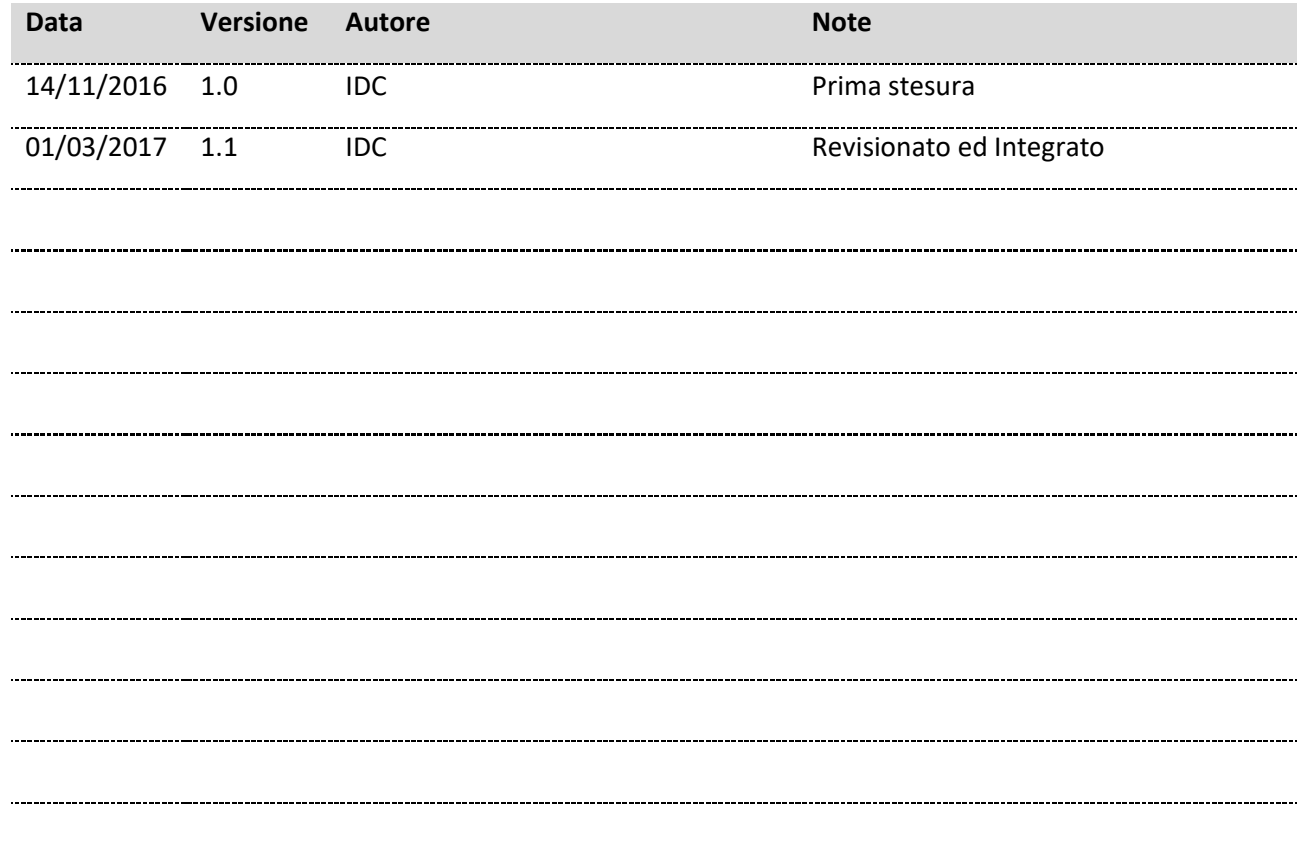

## <span id="page-3-0"></span>2. Accesso al portale "Tirocini Studenti"

Accedere al portale *Collabora* all'indirizzo [http://collabora.unina.it.](http://collabora.unina.it/)

Nota: Se richiesta l'autenticazione, inserire le proprie credenziali del dominio **unina**.

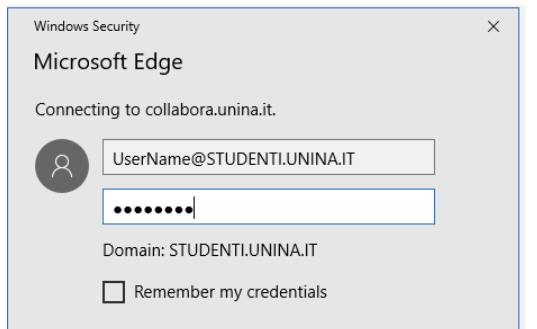

Dalla pagina principale di **Collabora** accedere alla sezione "Ufficio Tirocini Studenti" attraverso il collegamento "**Tirocini Studenti**".

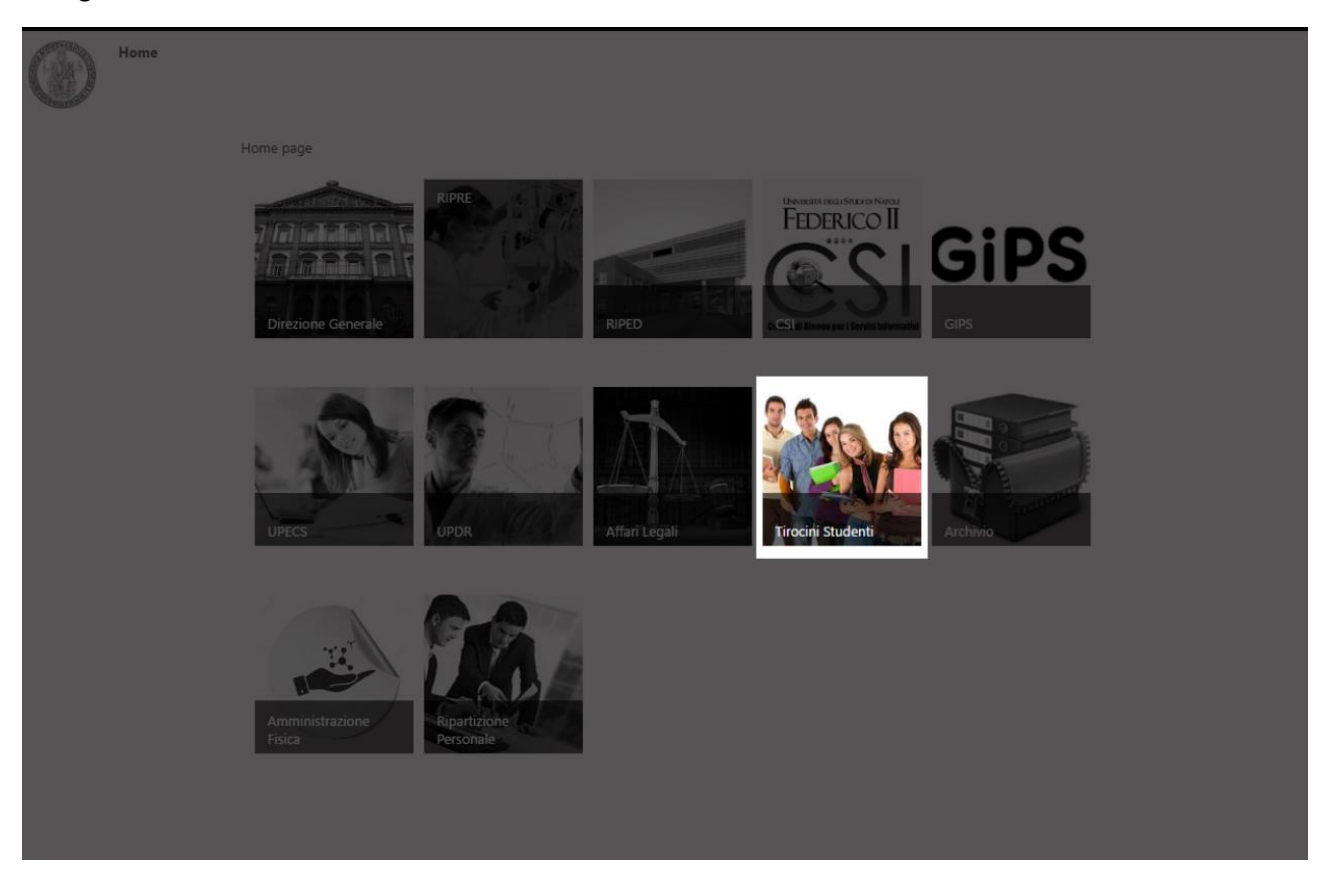

Si accede così alla pagina principale portale "Ufficio Tirocini Studenti".

### <span id="page-3-1"></span>3. Accesso Studenti

L'utente, in fase di accesso al portale, potrà accedere solo ad alcune funzioni che sono:

- Modulistica
- FAQ
- Verifica Tirocini

Nell'home page, potrà, inoltre, cliccare ed attivare solo le richieste di nuovo tirocinio:

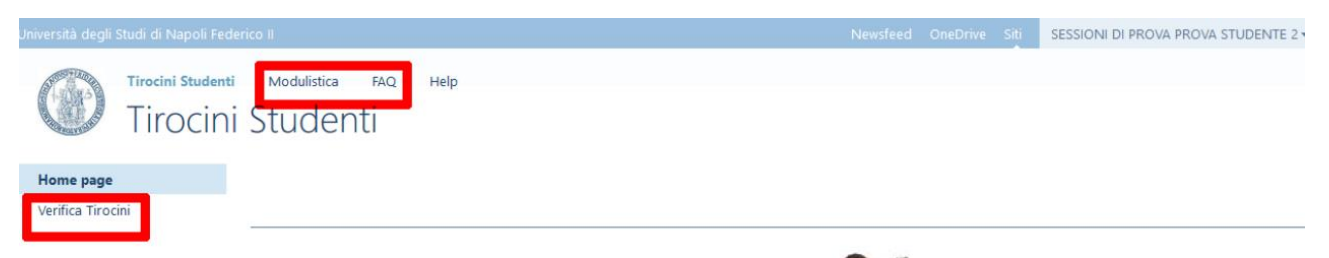

#### Portale Tirocini Studenti

Benvenuti al nuovo portale per la "Ripartizione Realazioni Studenti - Ufficio Tirocini Studenti" basato su Microsoft Sharepoint 2013.

E' possibile accedere al portale da qualsiasi dispositivo per consultare, modificare e collaborare, in maniera intuitiva e veloce, al fine di ottimizzare le attività ed i processi specifici dell'ufficio.

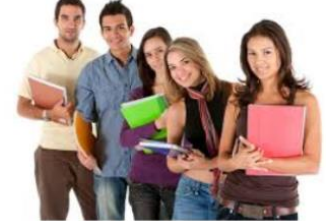

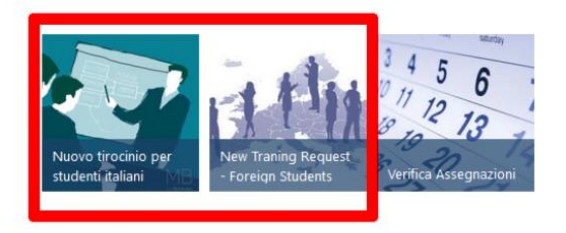

Accedendo a "Verifica Tirocini" lo studente potrà visualizzare le proprie richieste ed i propri documenti prodotti:

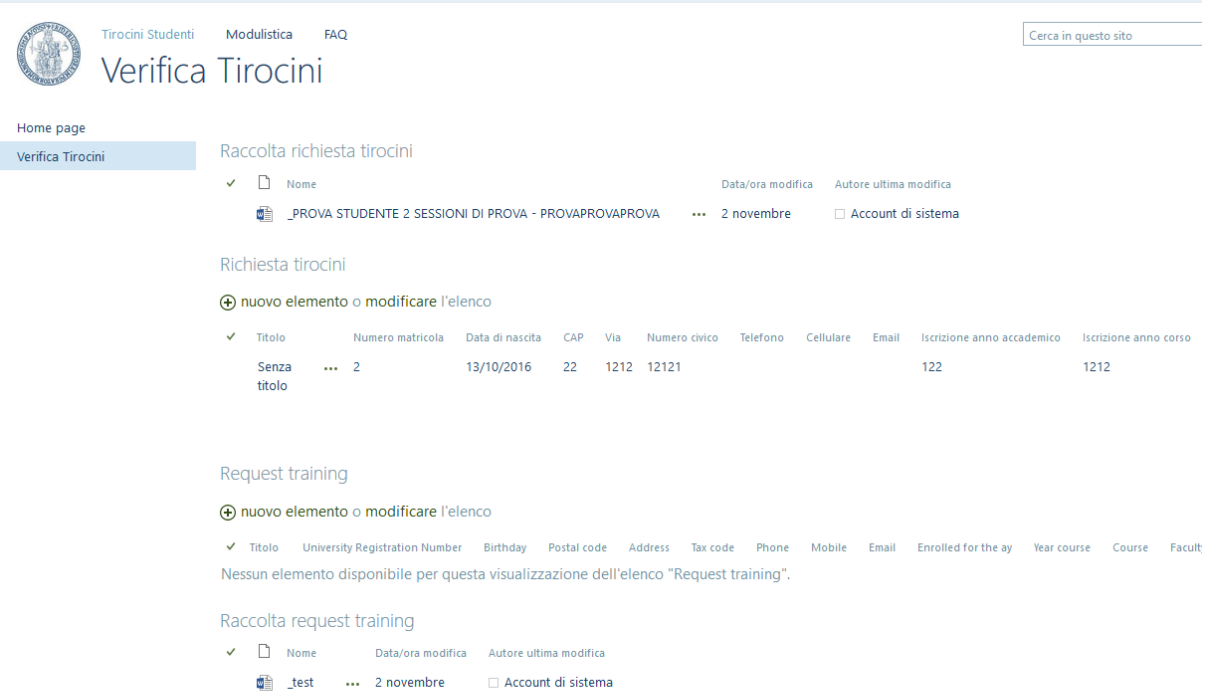

Richiesta Tirocini Studenti (Ita/Eng)

 $\epsilon$  and  $\epsilon$  and  $\epsilon$  and  $\epsilon$  and  $\epsilon$ 

<span id="page-5-0"></span>La richiesta di un tirocinio studente può essere effettuata direttamente dall'home page del portale.

#### Le icone sono:

Siti SESSIONI DI PROVA PROVA STUDENTE 2 Tirocini Studenti Modulistica FAQ Help Tirocini Studenti Home page Verifica Tirocini Portale Tirocini Studenti Benvenuti al nuovo portale per la "Ripartizione Realazioni Studenti - Ufficio Tirocini Studenti" basato su Microsoft Sharepoint 2013. E' possibile accedere al portale da qualsiasi dispositivo per consultare, modificare e collaborare, in maniera intuitiva e veloce, al fine di ottimizzare le attività ed i processi specifici dell'ufficio.

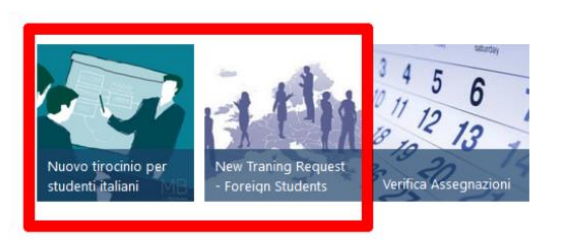

Alla richiesta di un tirocinio (italiano) occorrerà accettare i termini e condizioni vigenti dell'Università Federico II di Napoli

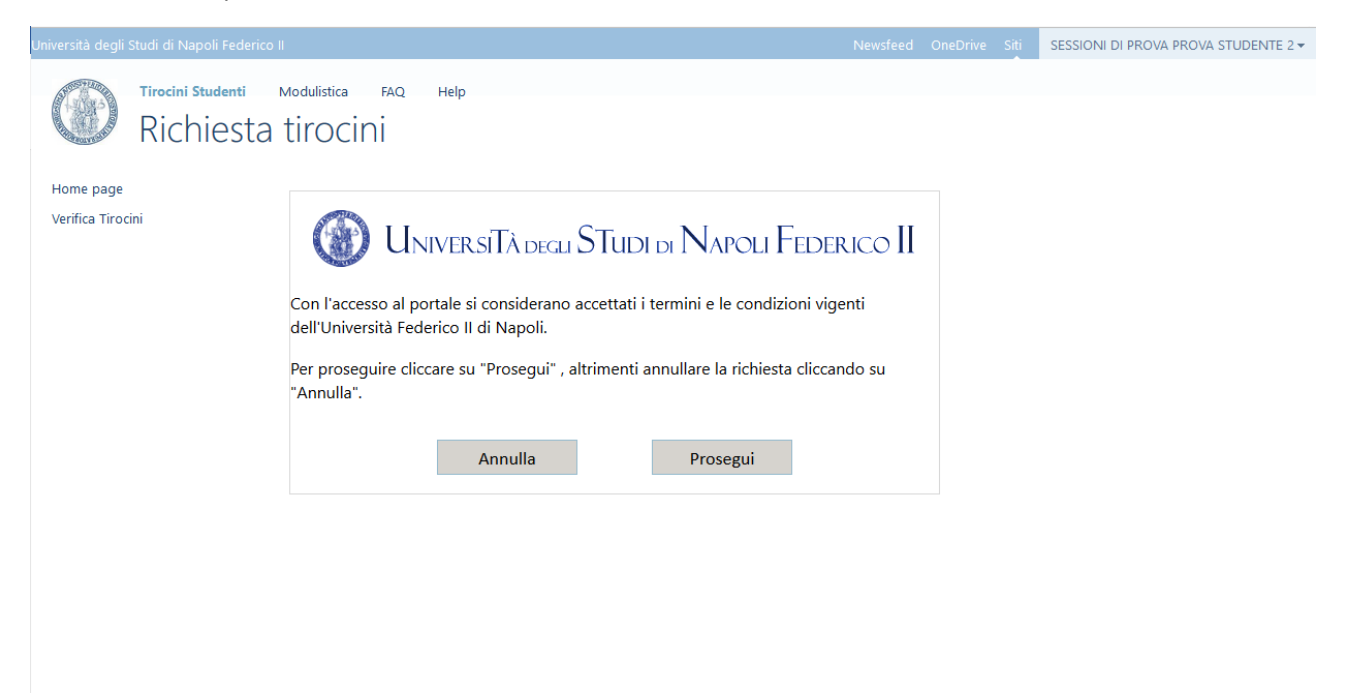

Cliccando su "Annulla" lo studente sarà disconnesso dal portale mentre cliccando su "Prosegui", lo studente accetterà i termini e condizioni dell'Università Federico II di Napoli ed apparirà il seguente modulo:

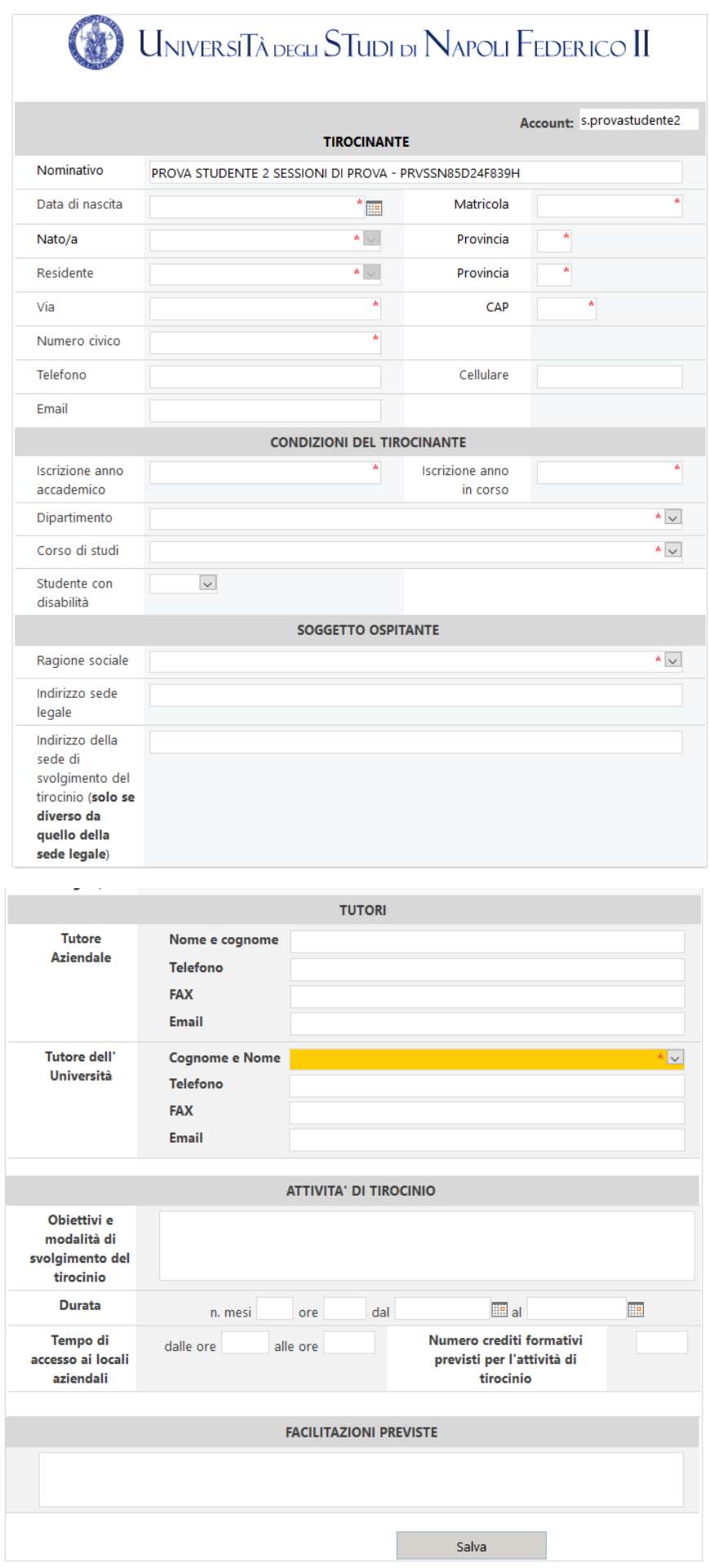

Lo studente dovrà compilare nell'ordine le seguenti aree:

- Anagrafica
- Condizioni del Tirocinante
- Soggetto Ospitante
- Tutor
- Attività di Tirocinio

Diversi campi saranno popolati in automatico rilevando i dati dello studente che apre il modulo ed altri, invece, occorrerà confermare/compilare.

Lo studente dovrà scegliere, dall'apposito menu a tendina, il soggetto ospitante ed il relativo Tutor dell'Università (quest'ultimo riceverà e-mail di notifica assegnazione attività di Tutor).

Sul campo inizio tirocinio (campo data) è stato impostato un controllo che verifica la scadenza della convenzione richiamata dal richiedente.

Cliccando su "Salva" comparirà il seguente avviso di conferma ed il relativo documento sarà generato nell'apposito elenco "Raccolta Tirocini".

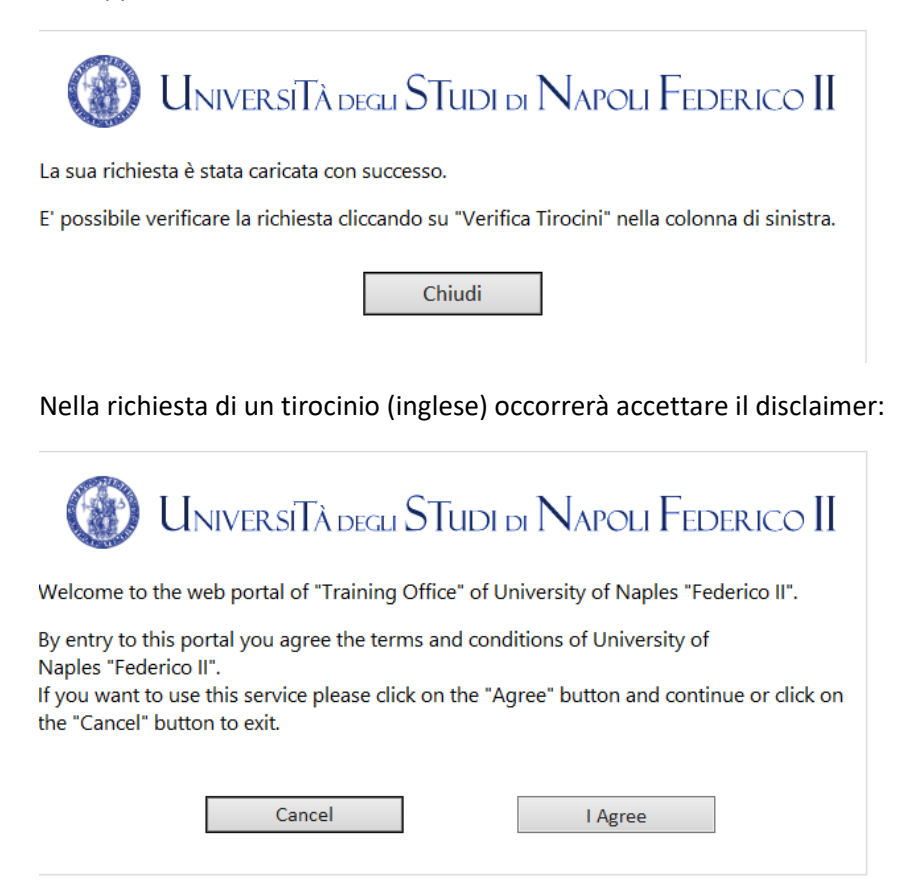

Cliccando "I Agree" apparirà il modulo di inserimento dati che funziona con la medesima logica di quello in italiano e di seguito indicato:

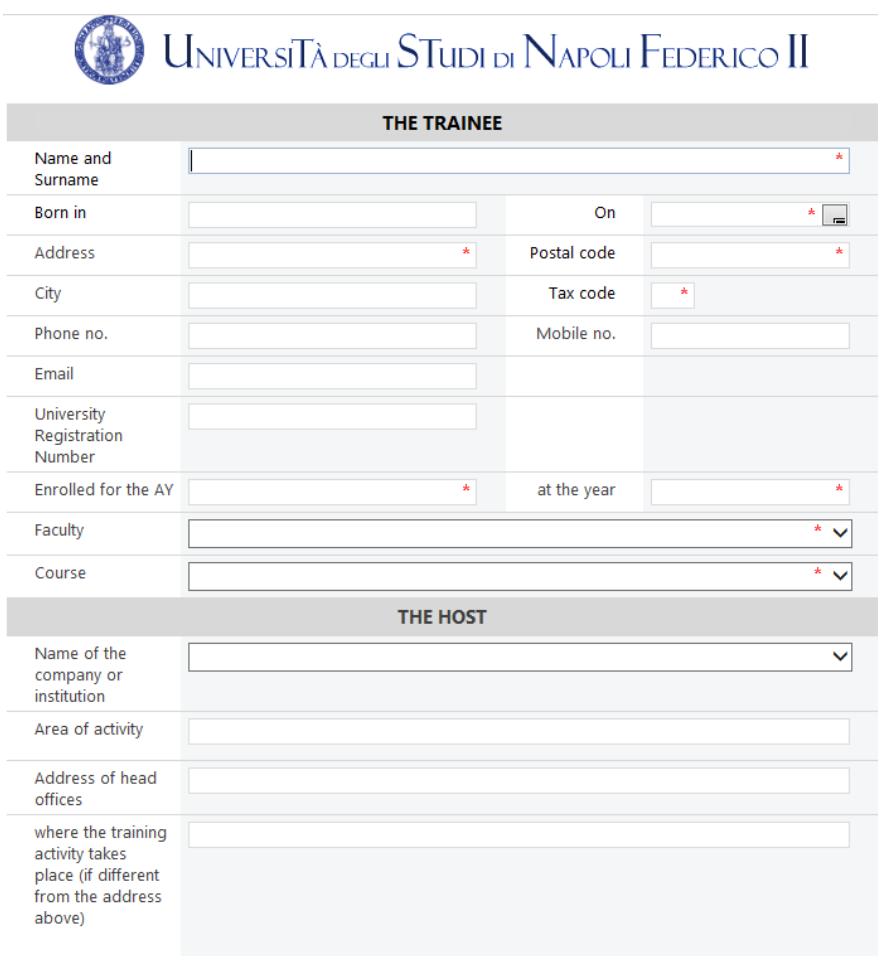

Completando l'inserimento dei dati lo studente verrà avvisato dal seguente avviso:

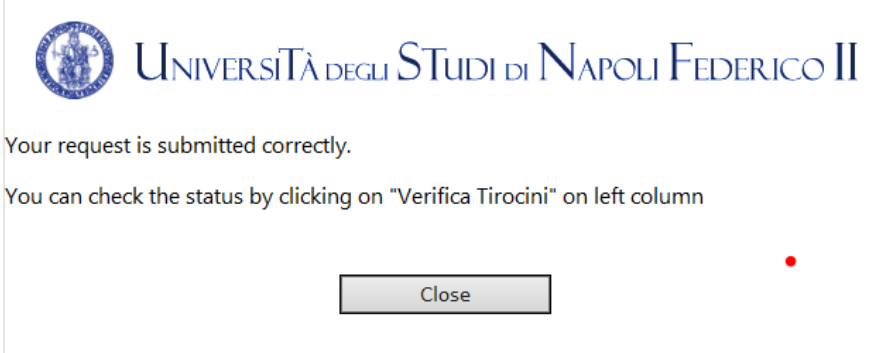

Il documento generato da tale compilazione, sarà disponibile nell'elenco "Raccolta request training".